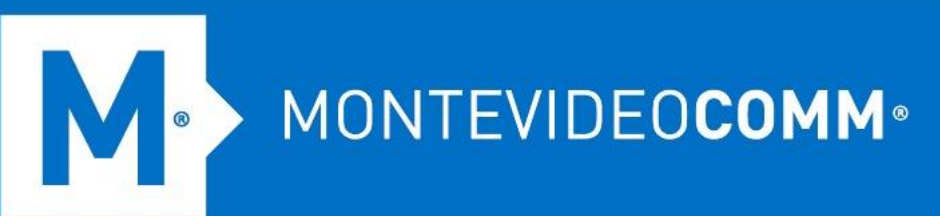

## TREND MICRO Cloud App Security

**Aprovisionamiento de Sharepoint**

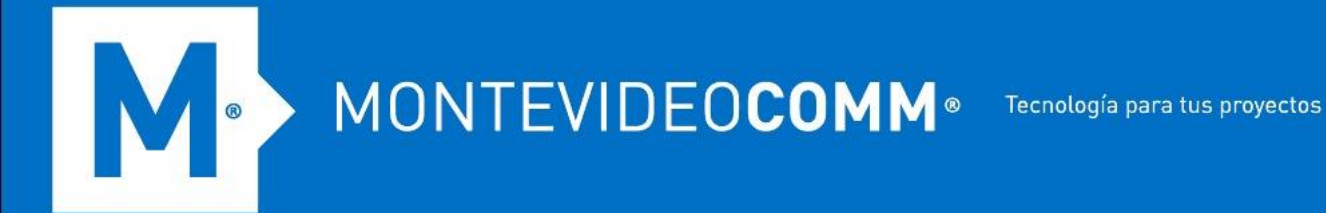

- 1. Inicie sesión en la consola de administración de Cloud App Security.
- 2. Pase el cursor sobre SharePoint Online y haga clic en **Aprovisionar**.

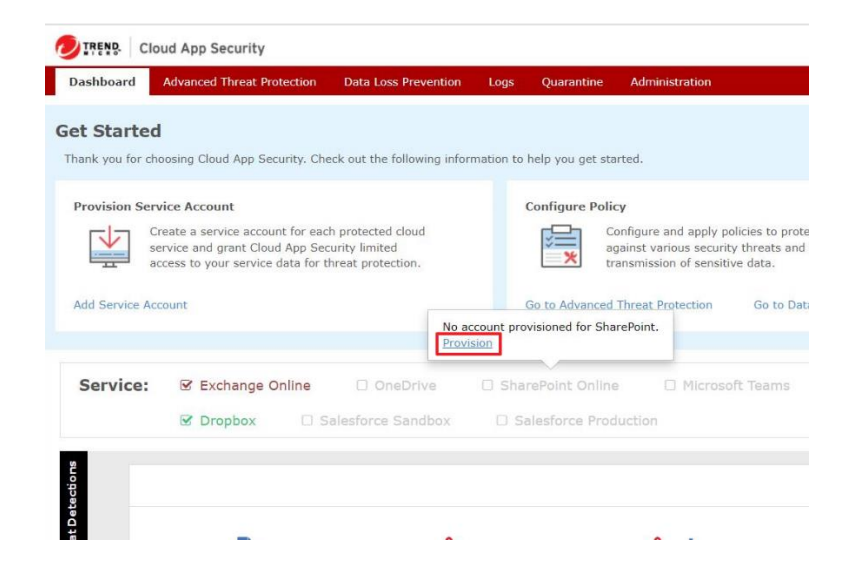

3. En la pestaña **Cuenta autorizada, haga clic en el enlace Haga clic aquí** en el Paso 1. Esto abrirá una pantalla de inicio de sesión de Microsoft.

Provision Service Account for SharePoint Online Authorized Account Delegate Account Delegate Account (Manually) Step 1: Grant Cloud App Security the permission to use the Graph API to access all domains. Click here Step 2: Grant Cloud App Security the permission to obtain all SharePoint site collections. Click here Step 3: Grant Cloud App Security the permission to access resources in all SharePoint sites. Click here Step 4: Follow the instructions to grant Cloud App Security permissions to receive notifications from Microsoft for real-time scanning on your SharePoint sites. Learn more.

4. Especifique sus credenciales de administrador global de Office 365 y haga clic en **Iniciar sesión**.

Cancel

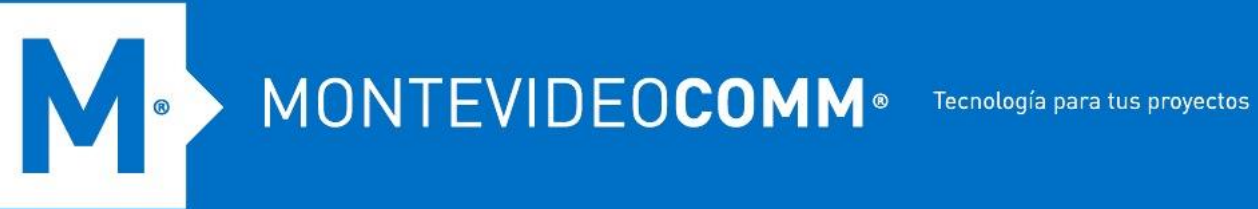

5. Haga clic en **Aceptar** para otorgar a Cloud App Security el permiso para usar Graph API para acceder a todos los dominios bajo el arrendatario asociado con el Administrador global especificado.

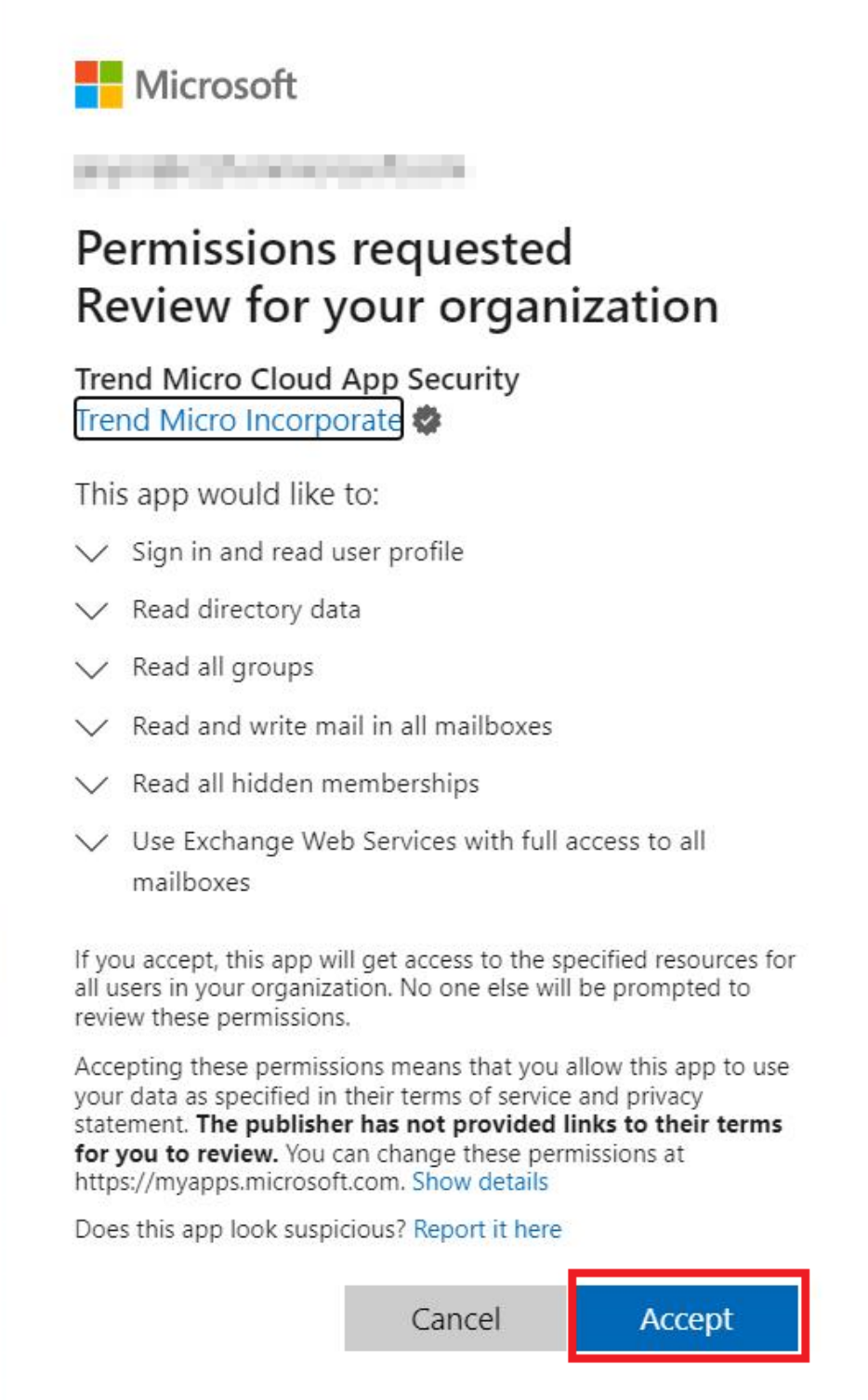

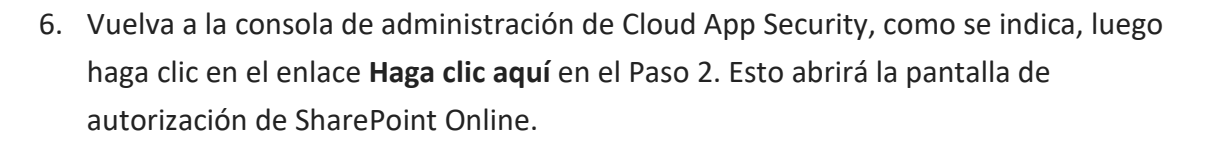

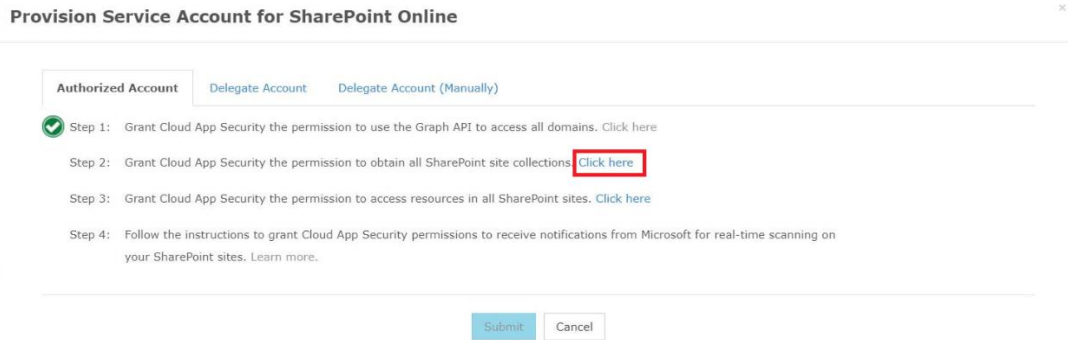

7. Haga clic en **Aceptar** para otorgar a Cloud App Security el permiso para acceder a todas las colecciones de sitios de SharePoint en los dominios.

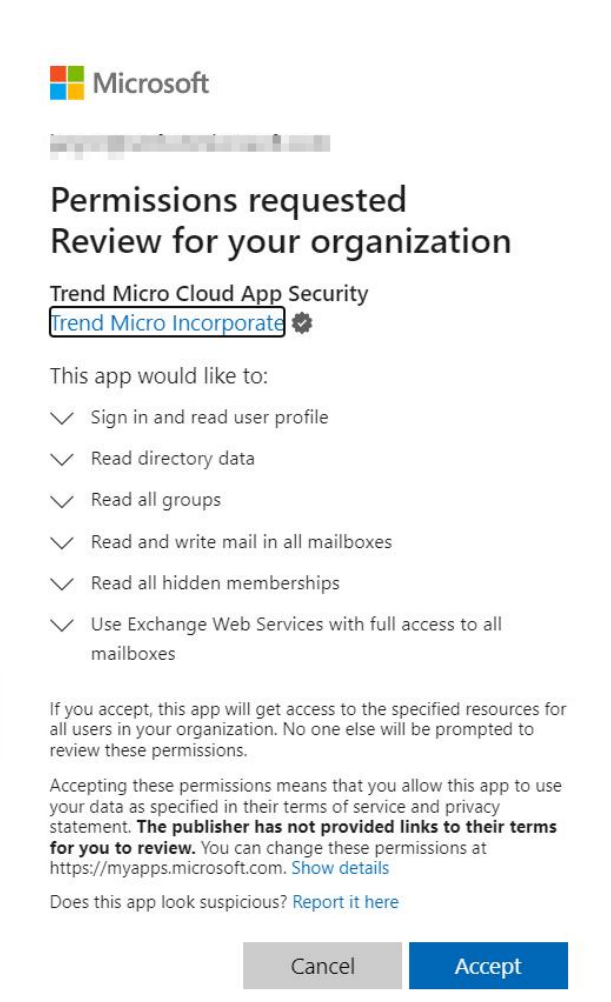

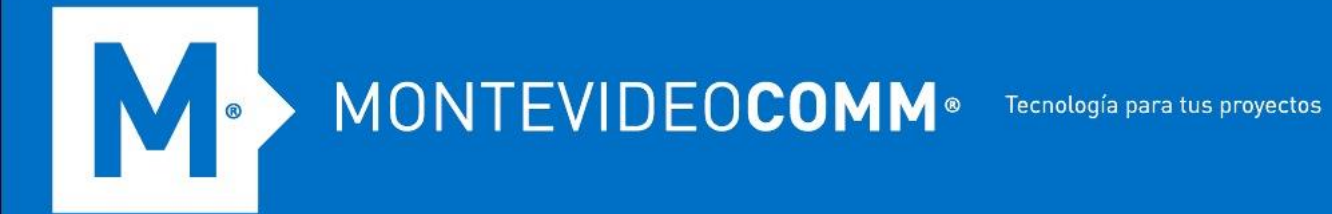

8. Vuelva a la consola de administración de Cloud App Security, como se indica, y haga clic en el enlace **Haga clic aquí en el Paso 3.**

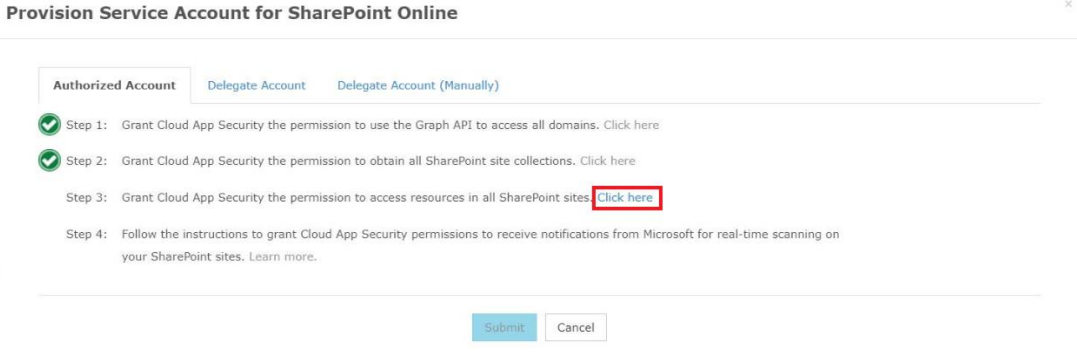

9. Haga clic en **Aceptar** para otorgar a Cloud App Security el permiso para acceder a los recursos en todos los sitios de SharePoint.

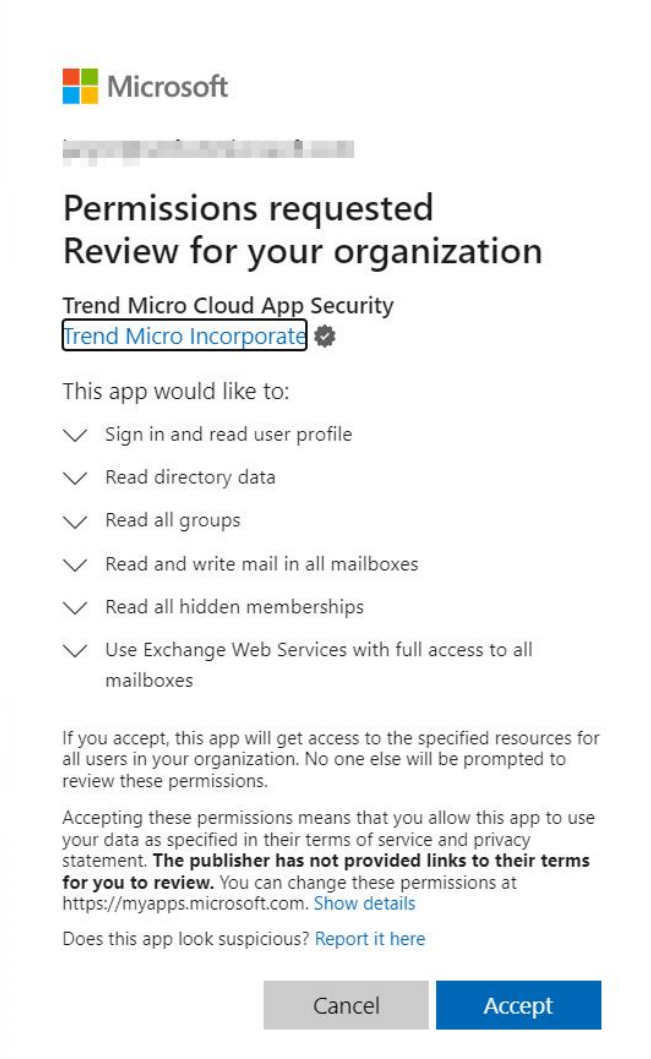

10. Vuelva a la consola de administración de Cloud App Security como se indica. Tome nota de la ID de la aplicación que se muestra.

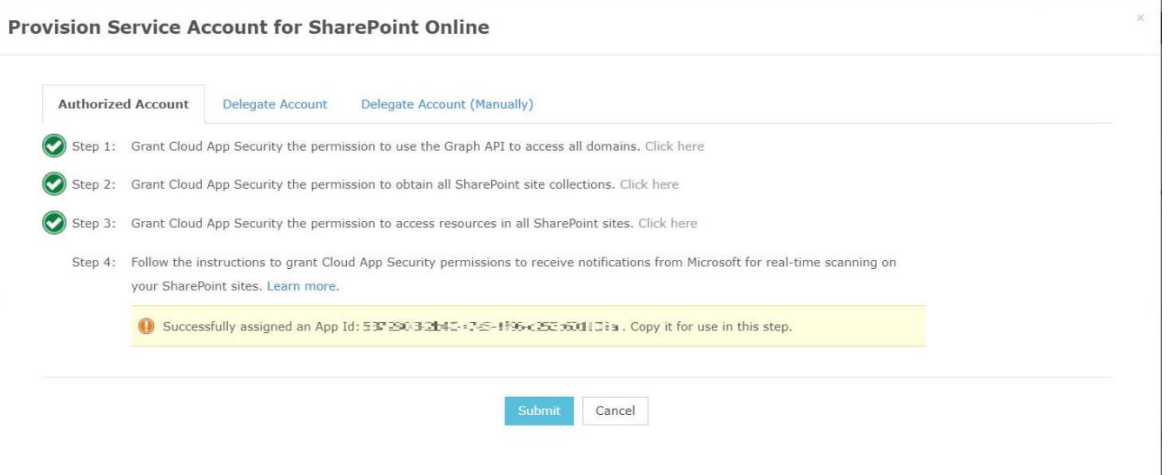

- 11. Realice los siguientes pasos para otorgar permisos de Cloud App Security para recibir notificaciones de Microsoft sobre cualquier cambio en los archivos en sus sitios de SharePoint.
	- a. Inicie sesión en el [centro de administración de Microsoft 365](https://admin.microsoft.com/) con su cuenta de administrador global.
	- b. Vaya a **Centros de administración** > **SharePoint** desde la navegación de la izquierda. Aparece la página del centro de administración de SharePoint.

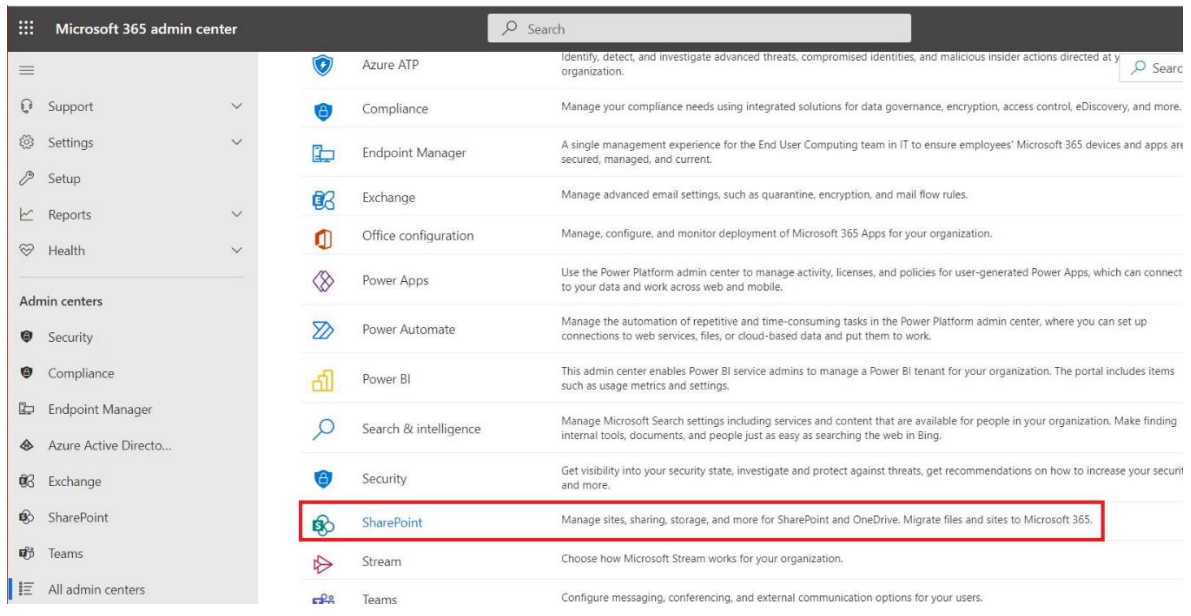

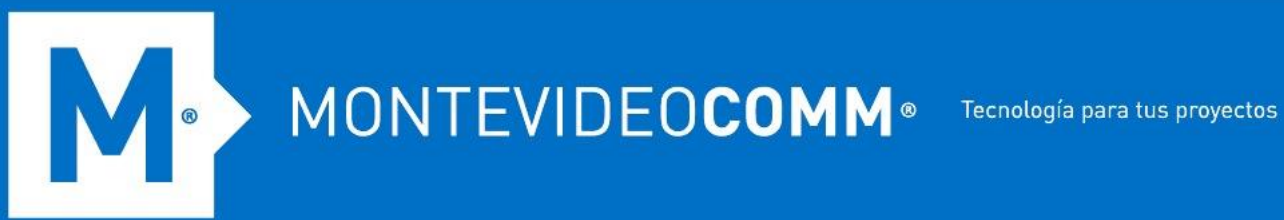

c. Cambie la URL del centro de administración de SharePoint a {sharepoint\_admin\_site}/\_layouts/15/AppInv.aspx en la barra de direcciones. Por ejemplo, cambie https://exampleadmin.sharepoint.com/\_layouts/15/online/AdminHome.aspx#/home a https://example-admin.sharepoint.com/\_layouts/15/AppInv.aspx.

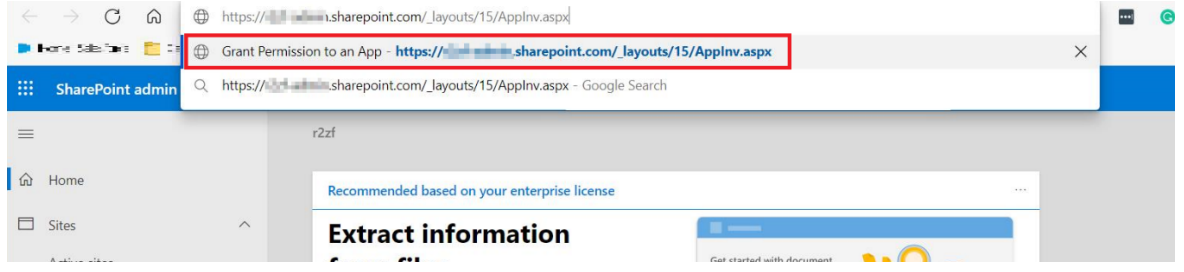

d. En la pantalla que aparece, ingrese la Id. de la aplicación asignada (del paso 10) en el campo **Id. de la aplicación** y luego haga clic en **Buscar**. El campo Título se rellena automáticamente.

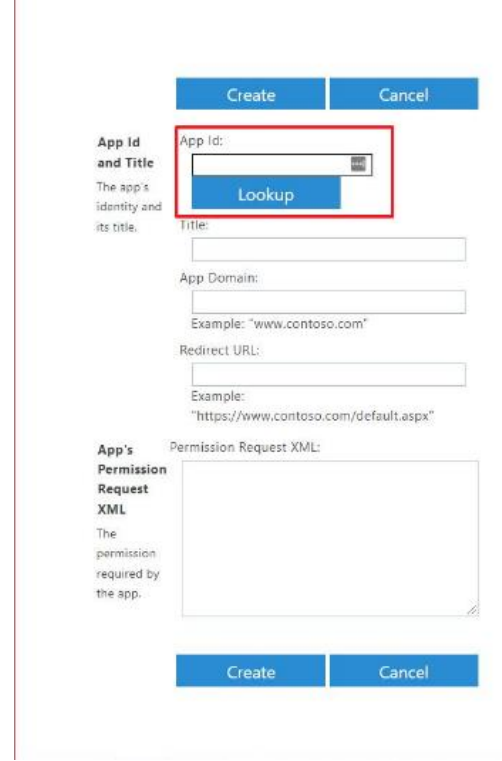

El Id. de la aplicación se puede encontrar en la Cuenta autorizada correspondiente en **Administración** > **Cuenta de servicio**.

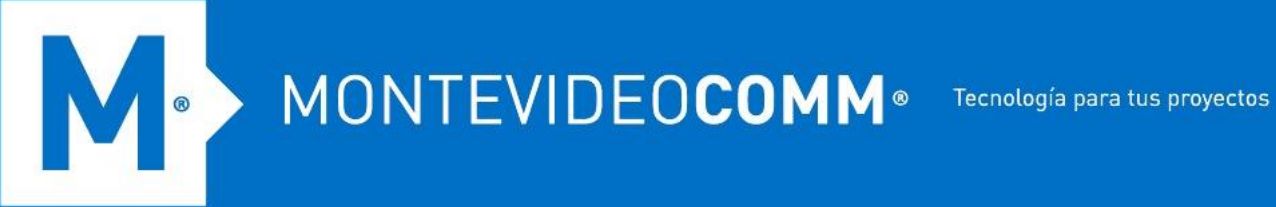

- e. En el campo **Dominio de la aplicación**, ingrese "tmcas.trendmicro.com".
- f. Ingrese {Cloud App Security\_admin\_site}/provision.html en el campo **URL de redireccionamiento** según su sitio de servicio. Por ejemplo, si la URL de su consola de administración de Cloud App Security en la barra de direcciones es "https://admineu.tmcas.trendmicro.com" después de iniciar sesión, ingrese https://admin-eu.tmcas.trendmicro.com /provision.html en el campo **URL de redirección** .
- g. Copie y pegue la siguiente información en el campo **XML de solicitud de permiso**:

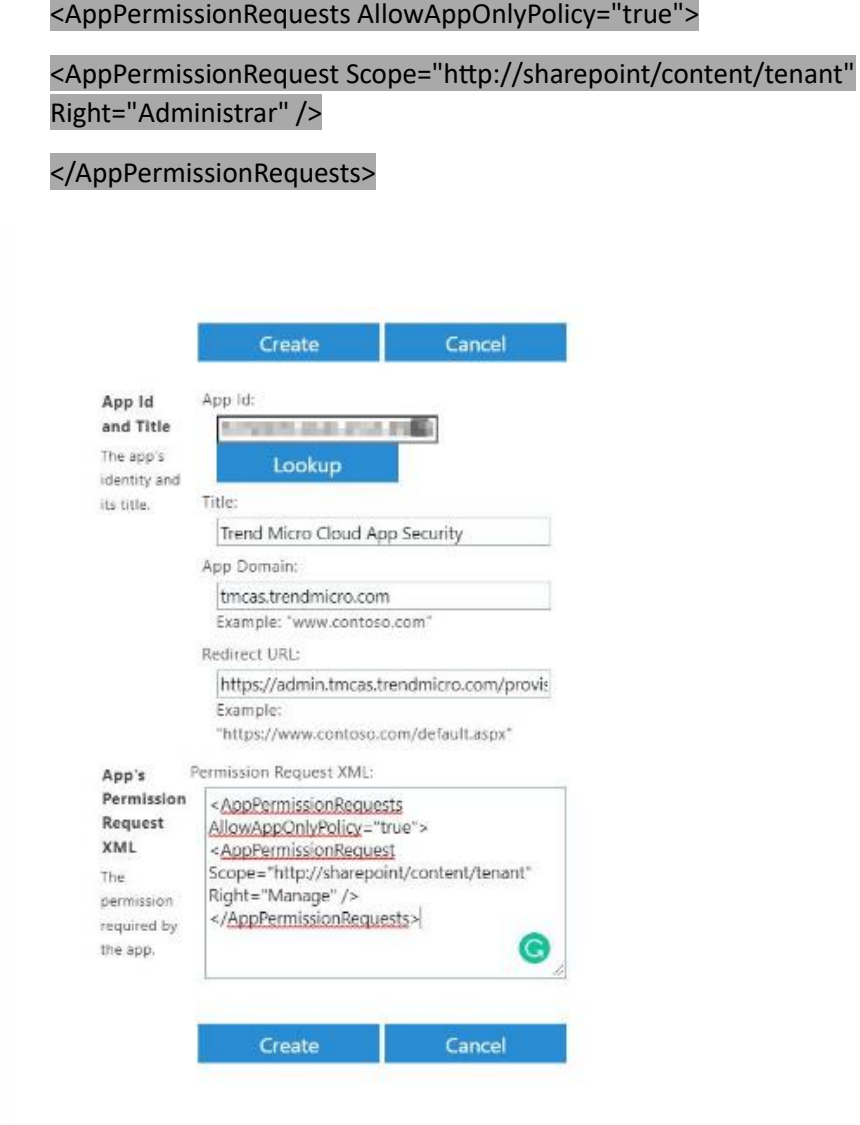

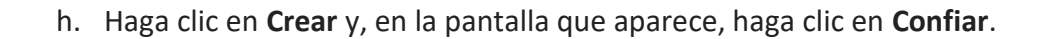

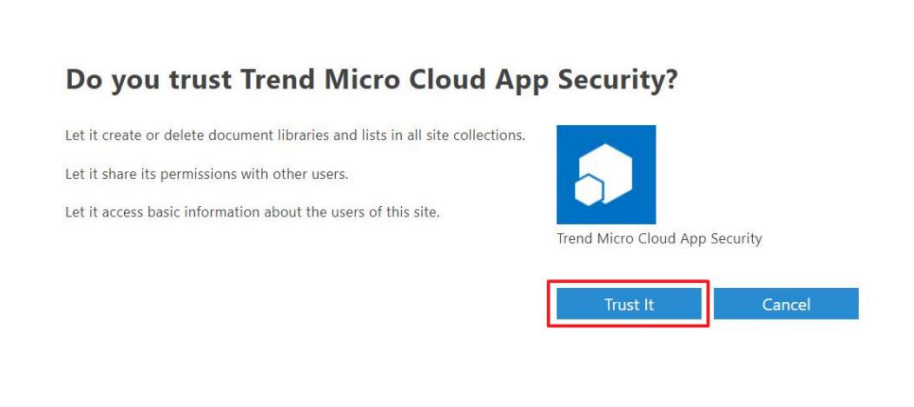

i. Cambie la URL del centro de administración de SharePoint a {sharepoint\_admin\_site}/\_layouts/15/TA\_AllAppPrincipals.aspx y luego abra la URL para verificar el permiso.

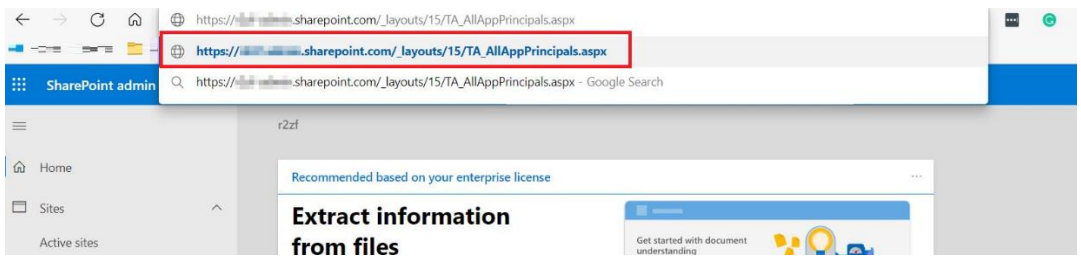

j. Una vez que Trend Micro Cloud App Security aparece en la lista de aplicaciones, significa que el permiso se ha concedido correctamente.

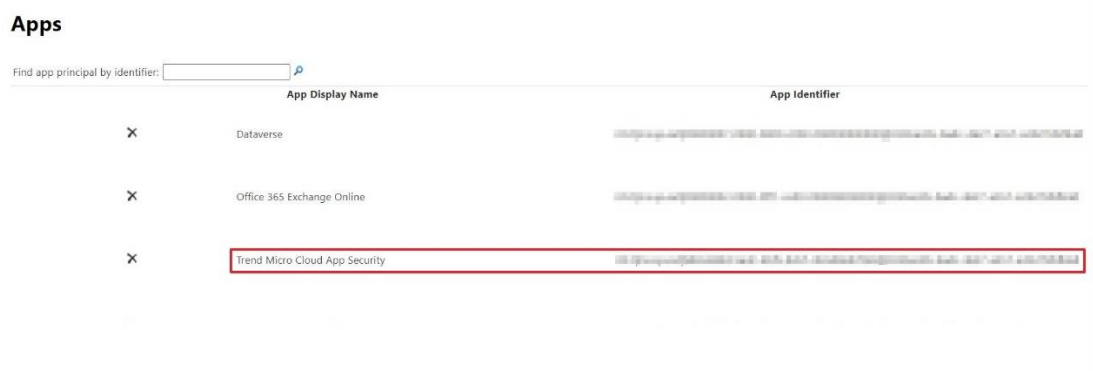

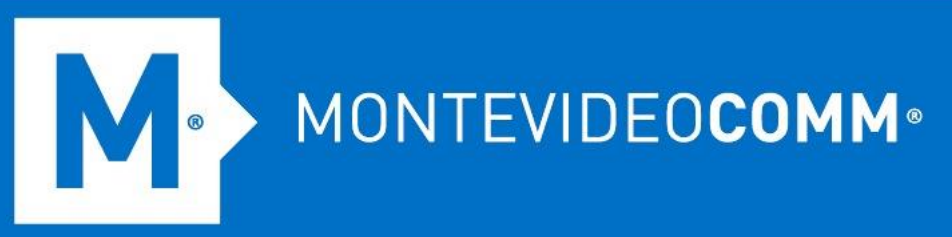

- 12. Vuelva a la consola de administración de Cloud App Security y haga clic en **Enviar** . Cloud App Security luego actualiza los datos de SharePoint Online en su organización. El tiempo necesario depende de la cantidad de datos que tenga en SharePoint Online.
- 13. En la esquina superior derecha de la consola de gestión, desplace el cursor sobre el icono de campana y confirme si el aprovisionamiento se realizó correctamente. Si aparece el mensaje "SharePoint Online protegido". aparece en la pantalla de Notificaciones, el aprovisionamiento es exitoso.

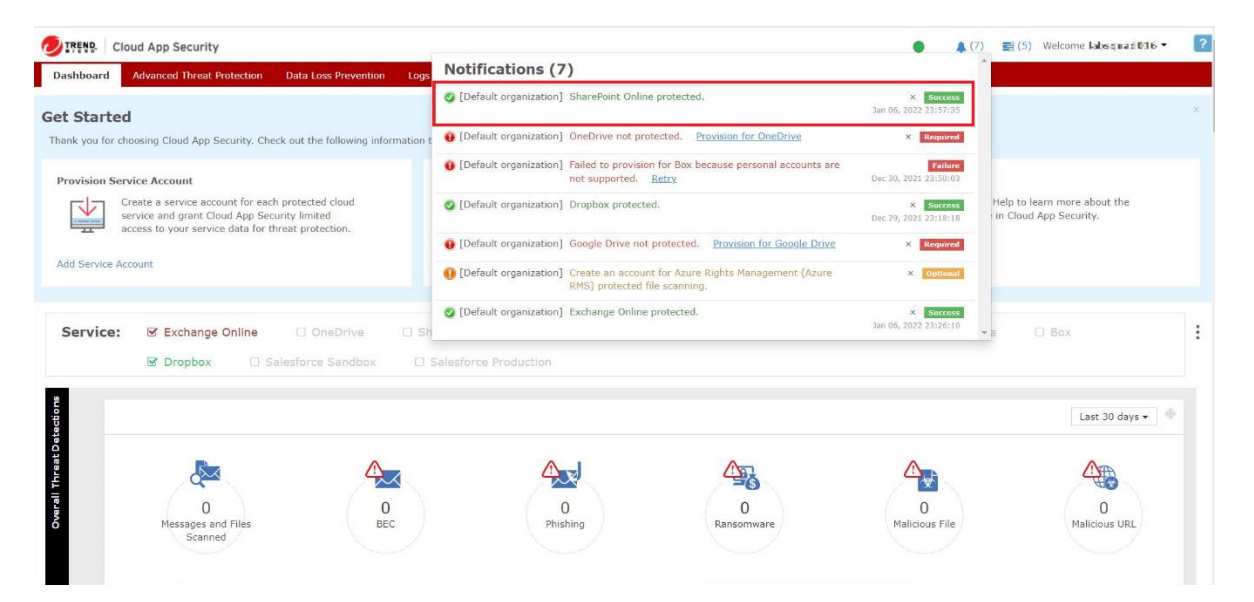